**Environnement:** Solide, Outils

**Fonctions:** Nouveau Composant, Coque, Décalage, Plan de décalage, Fibre neutre, Intersection, Liaison,

**Contraintes:** Coïncidence, Tangence,

**Outils:** Rectangle, Ligne, Extrusion, Arc trois points, Congé,

**Mouvements:** Rotation, Limites de mouvement

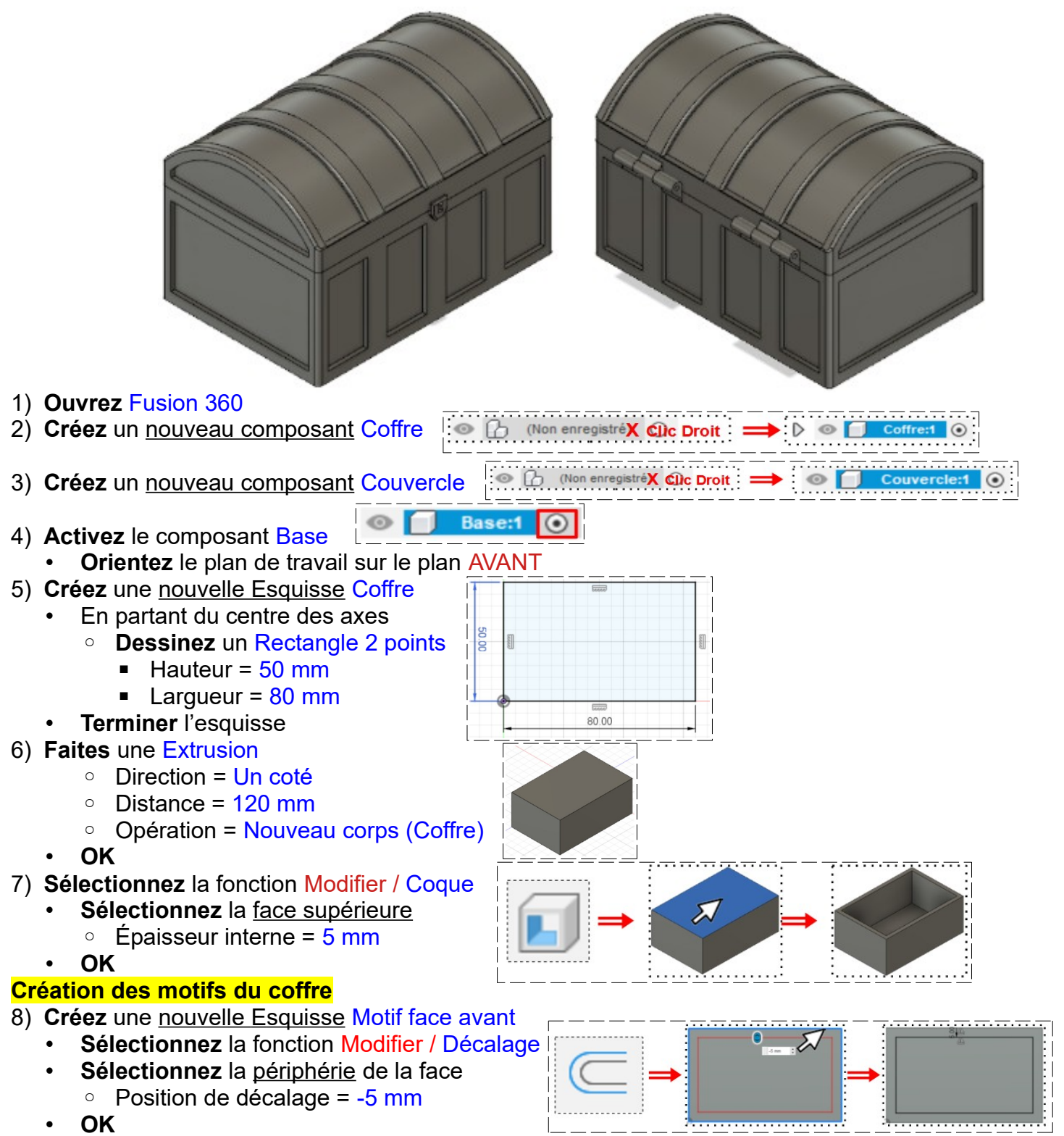

• **Terminer** l'esquisse

- 9) **Faites** une Extrusion
	- **Sélectionnez** l'esquisse Motif avant
		- Direction = Un coté
		- $\circ$  Distance = -2 mm
		- Opération = Couper
	- **OK**
- 10) **Sélectionnez** la fonction Construire / Fibre neutre
- **NOTA:** Cette fonction permet de créer un plan de symétrie afin de reproduite une esquisse créée
	- **Nommez-le** Plan symétrie longueur
	- **Sélectionnez** la face avant et la face arrière du coffre
	- **OK**
- 11) **Sélectionnez** la fonction Créer / Symétrie Miroir
	- Type= Fonctions
	- Objet = **Sélectionnez** l'extrusion de la face avant
	- Plan de symétrie = Sélectionnez le plan
	- **OK**
- 12) Créez une nouvelle Esquisse Motif face droite
	- **Sélectionnez** la fonction Modifier / Décalage
		- **Sélectionnez** la périphérie de la face ◦ Position de décalage = -5 mm
		- **OK**
		- **Tracez** 3 lignes verticales du segment haut au segment bas du décalage créé
		- **Positionnez** les lignes
			- Première ligne = 20 mm à droite
			- Deuxième ligne =10 mm de la première
			- Troisième ligne = 20 mm de la deuxième
		- **Créez** une ligne de construction verticale au milieu de la face du coffre

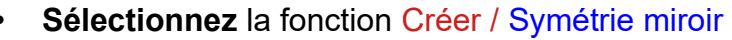

- Objets = Sélectionnez les trois lignes (3)
- Axe de symétrie = Ligne de construction
- **OK**
- **Terminer** l'esquisse
- 13) **Faites** une Extrusion des motifs
	- Contours = Sélectionnez les motifs
	- Direction = Un coté
	- $\circ$  Distance = -2 mm
	- Opération = Couper
	- **OK**

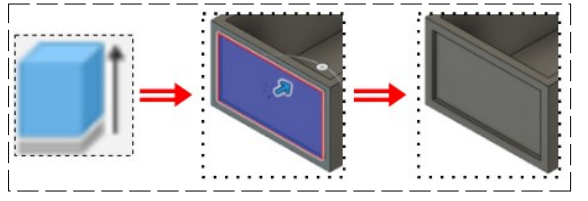

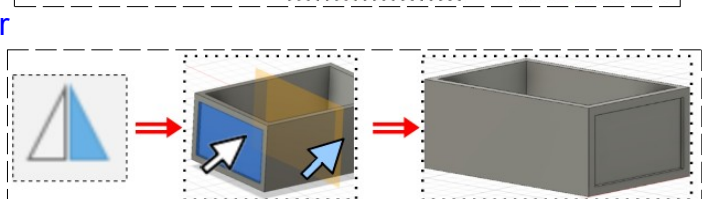

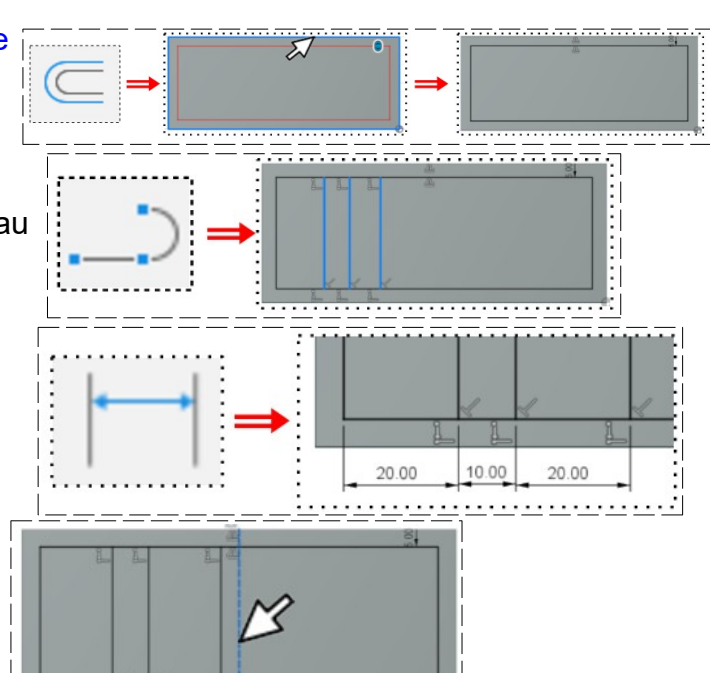

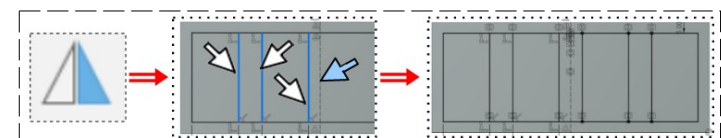

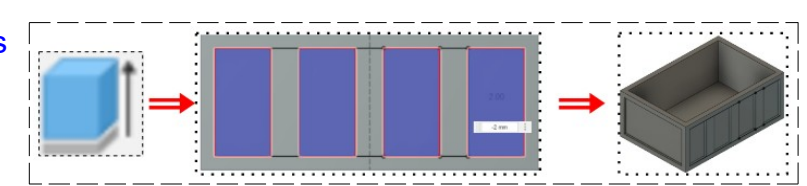

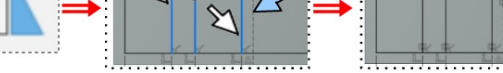

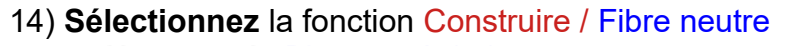

- **Nommez-le** Plan symétrie largeur
- **Sélectionnez** la face droite et la face gauche du coffre
- **OK**

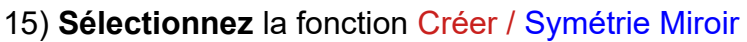

- Type= Fonctions
- Objet = Sélectionnez l'extrusion dans la barre de progression (1)
- Plan de symétrie = Sélectionnez le plan

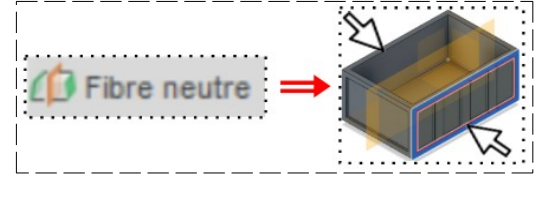

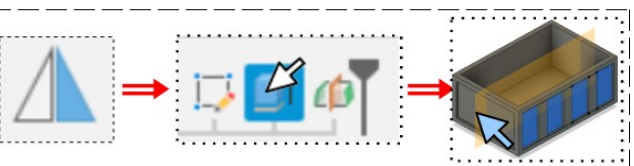

• **OK**

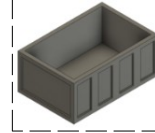

#### **Création du couvercle**

16) **Activez** le composant Couvercle

- **Orientez** le plan de travail en face DROITE
- 17) Créez une nouvelle Esquisse en partant de la face du coffre Couvercle
	- Aux extrémités supérieures droite et gauche du coffre
		- **Tracez** une ligne verticale
			- $\blacksquare$  Distance = 10 mm
		- Des points supérieurs des lignes
			- **Tracez** un Arc trois points
				- $\blacksquare$  Rayon = 50 mm
		- **Terminer** l'esquisse
- 18) **Faites** une Extrusion
	- Contours = Sélectionnez l'esquisse
	- Direction = Un coté
	- Distance = Vers l'objet
	- Objet = **Sélectionner** la face opposée du coffre
	- Opération = Nouveau corps
	- **OK**
	- **Désactivez** l'affichage du coffre

#### 19) **Sélectionnez** la fonction Modifier / Coque

- **Sélectionnez** la face inférieure ○ Épaisseur interne =  $5 \text{ mm}$
- **OK**

#### **Création des motifs du couvercle**

20) Créez une nouvelle Esquisse Motif face avant

- **Sélectionnez** la fonction Modifier / Décalage
- **Sélectionnez** la périphérie de la face ◦ Position de décalage = -5 mm
- **OK**
- **Terminer** l'esquisse

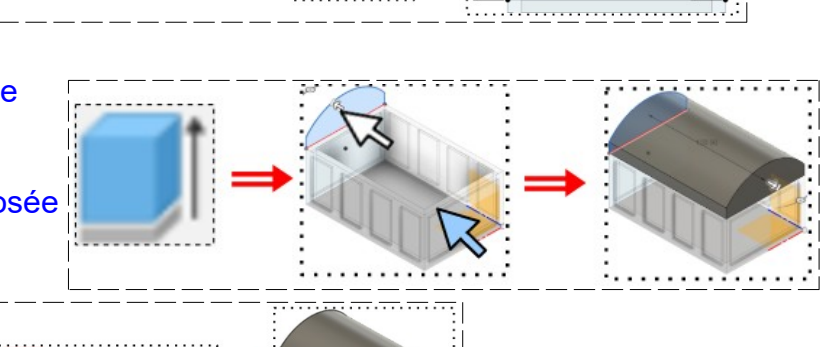

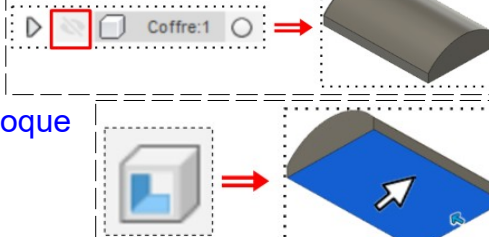

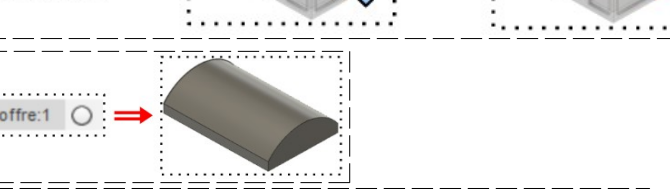

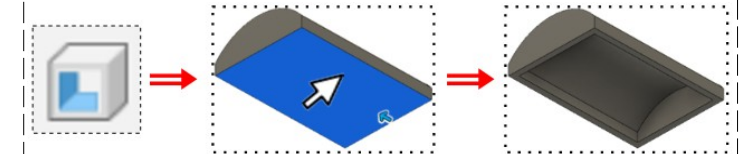

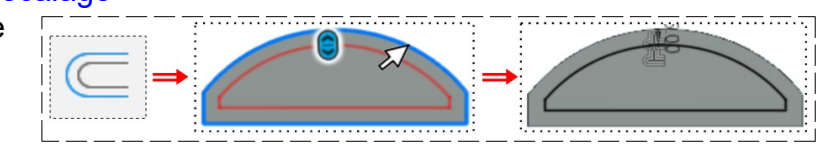

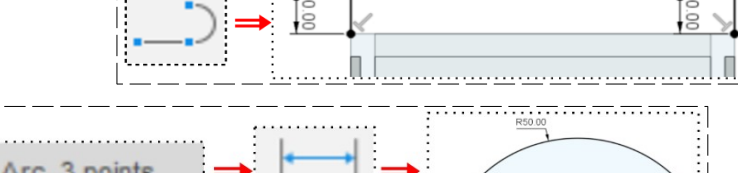

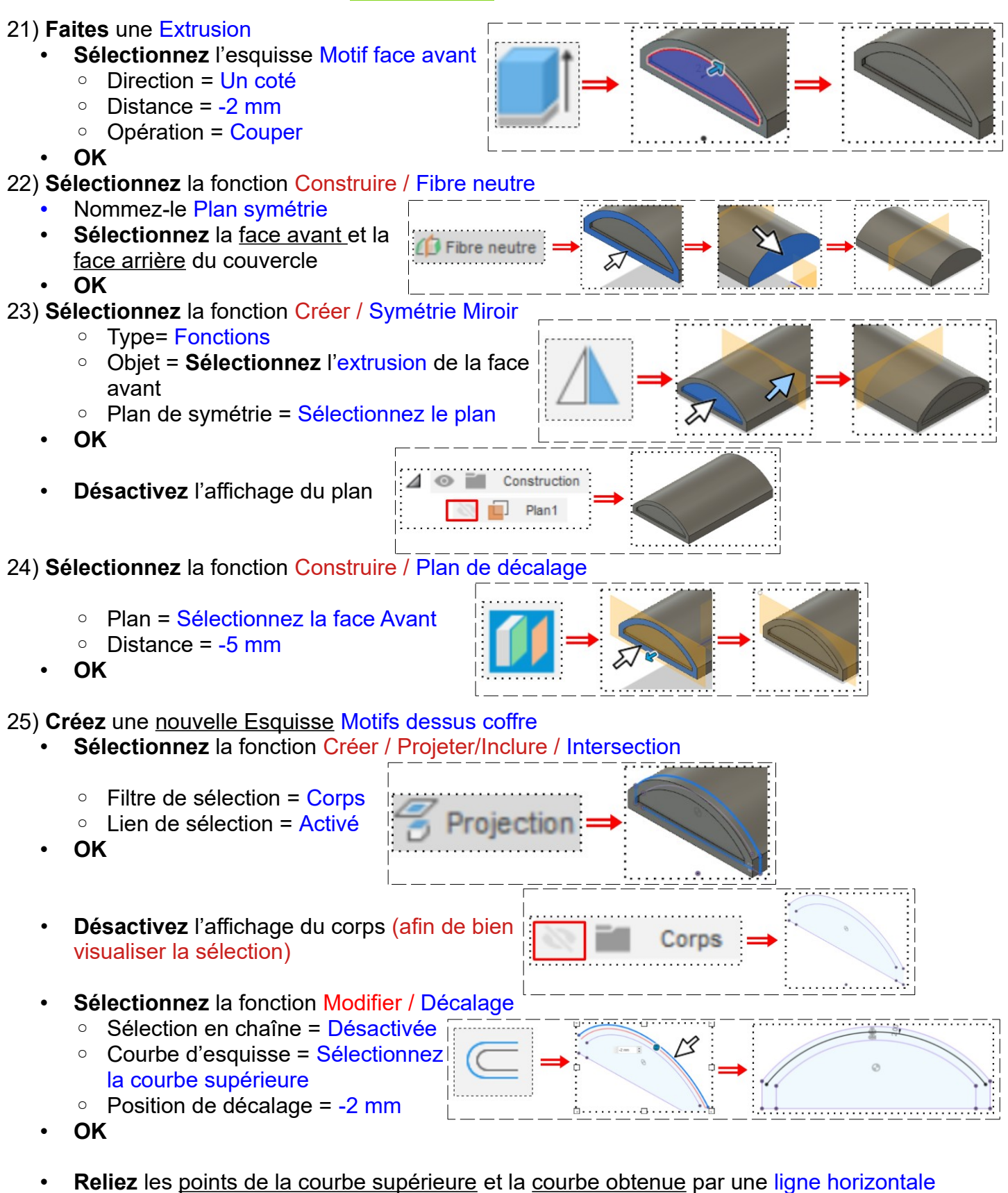

**Sélectionnez** l'esquisse obtenue

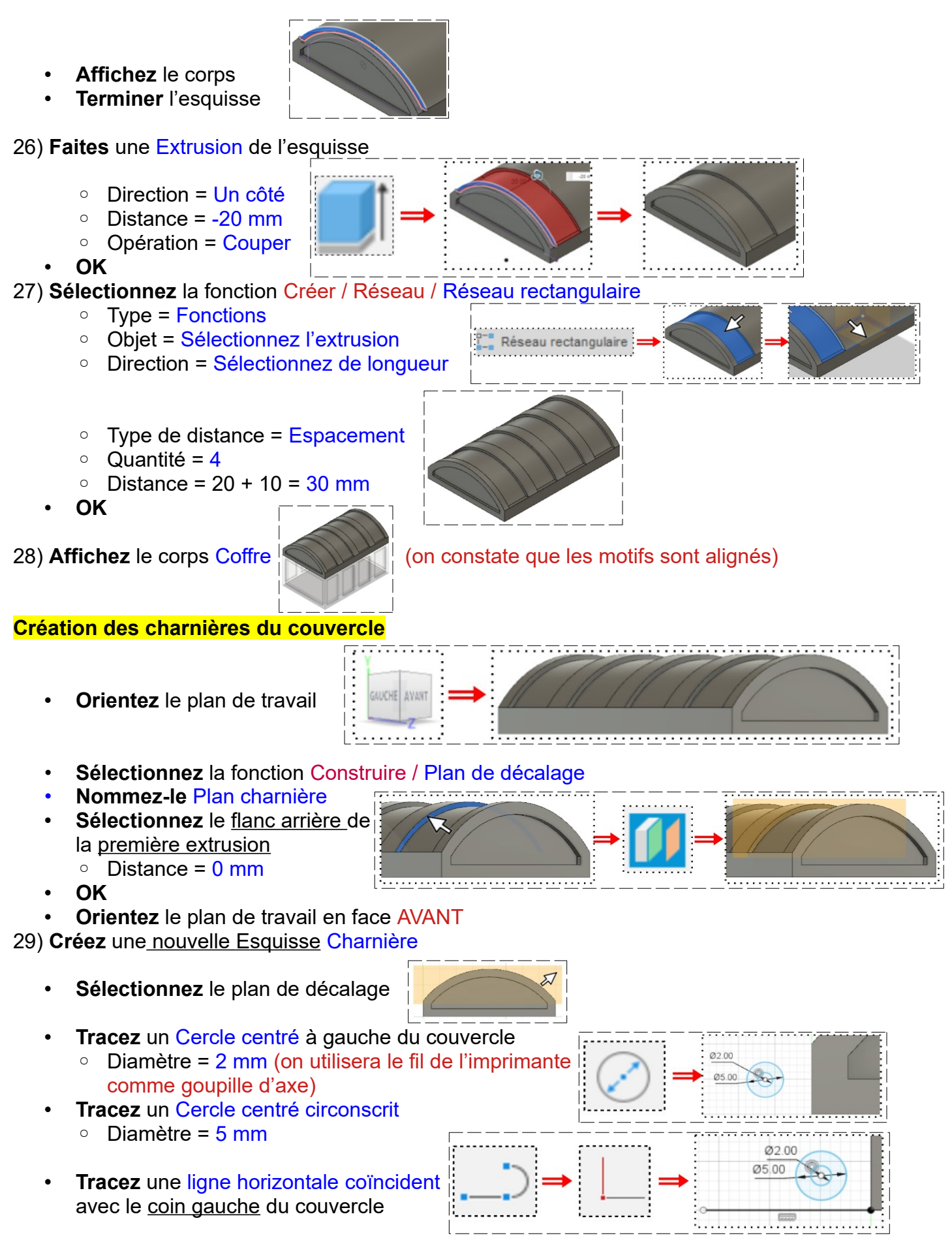

Page 5 / 10 Claude Larderet 01/08/2021

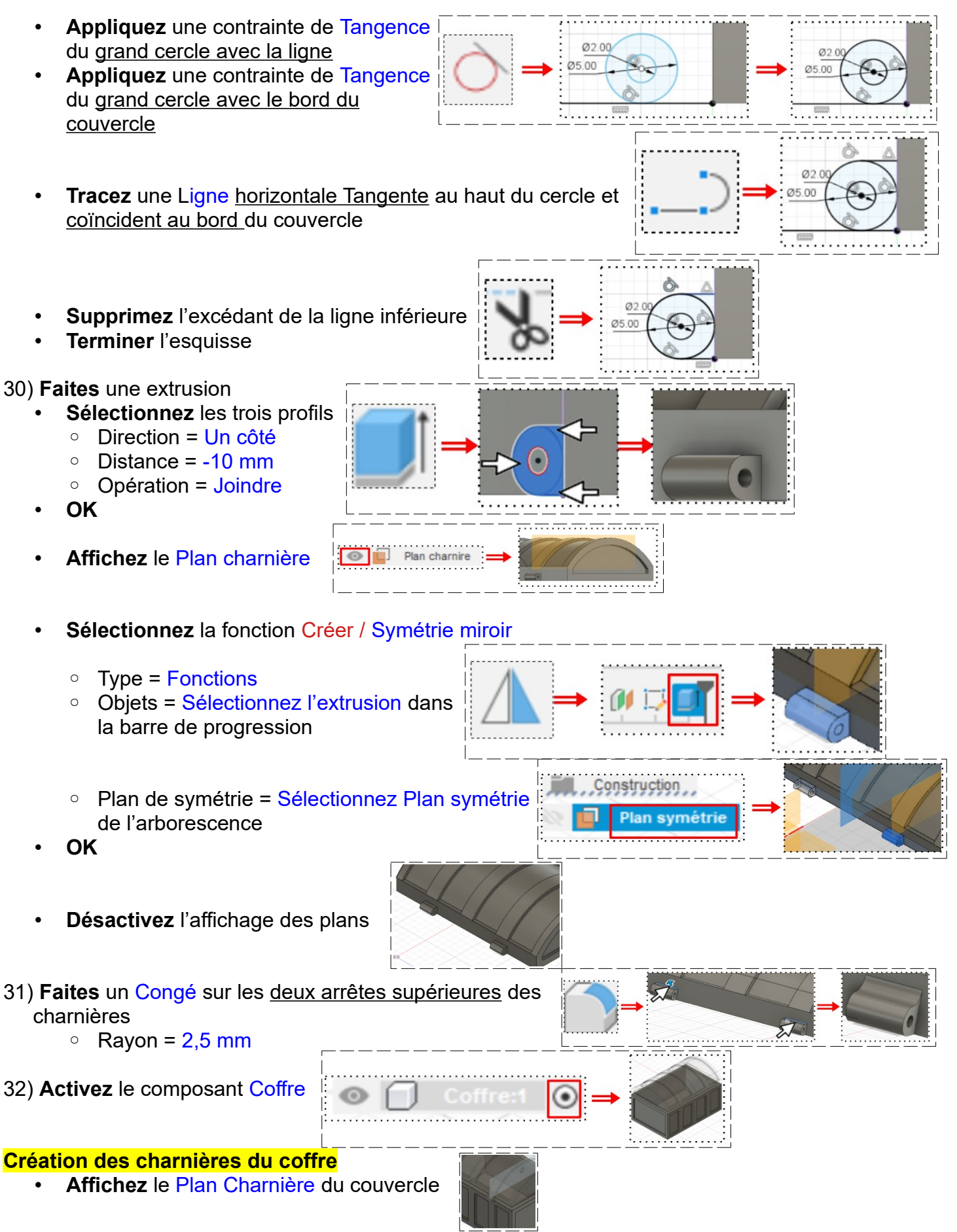

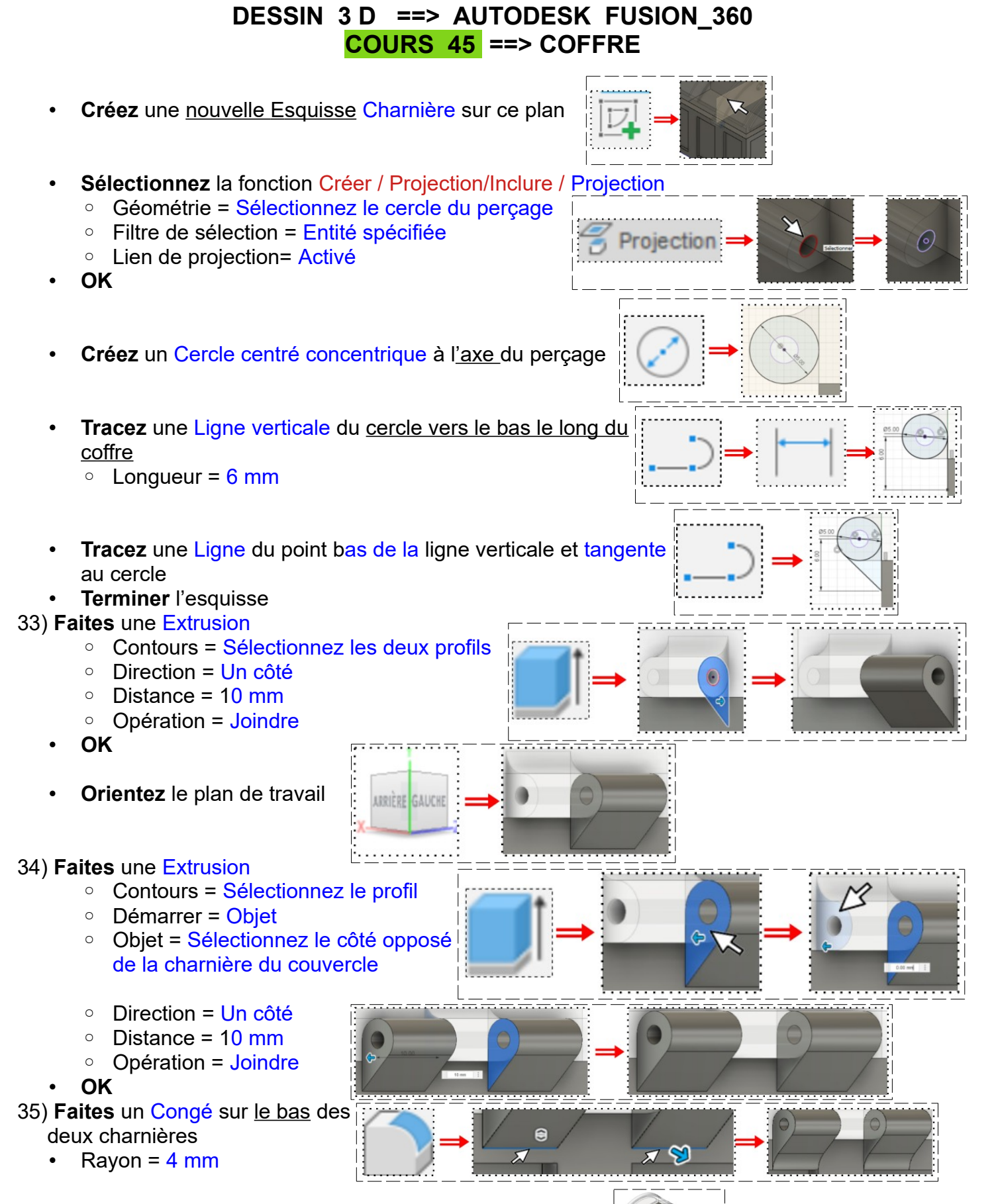

36) **Affichez** le plan de Construction / Plan symétrie longueur

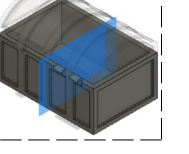

## 37) **Sélectionnez** la fonction Créer / Symétrie miroir

- Type = Fonctions
- Objets = Sélectionnez les composants des deux charnières (3)
- Plan de symétrie = Sélectionnez le Plan symétrie longueur

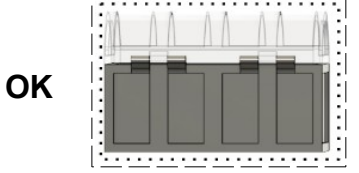

• **Orientez** le plan de travail en face DROITE

#### 38) **Créez** une nouvelle Esquisse Serrure

- **Tracez** une ligne de construction médiane
- **Tracez** le demi profil de la serrure
- **Cotez** le profil
	- $\circ$  largeur = 4 mm
	- $\circ$  Hauteur totale = 8 mm
	- $\circ$  Largeur de base = 2 mm
	- $\circ$  Hauteur segment gauche = 5 mm
	- $\degree$  Hauteur du bord du coffre = 3.5 mm

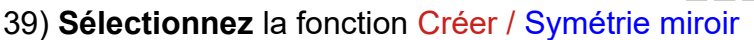

- Objets = Sélectionnez les profils (4) (double clic)
- Axe de symétrie = Ligne de construction
- **OK**
- **Tracez** un Cercle centré
	- Diamètre = 2 mm
	- $\circ$  Distance du haut = 1.75 mm

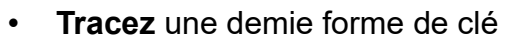

- **Tracez** une Ligne oblique
	- Coïncident avec le cercle
	- Distance de la ligne de construction =  $0.5$  mm
	- Distance du point bas au haut de la serrure  $= 5 \text{ mm}$
- Distance du point bas à la ligne de construction =  $1,25$  mm ◦ **Tracez** une ligne horizontale du point bas de la ligne à la ligne
- de construction
- **Sélectionnez** la fonction Créer / Symétrie miroir
	- Objets = Sélectionnez les profils (2)
	- Axe de symétrie = Ligne de construction
- **OK**
- **Supprimez** les portions du cercle inutiles
- **Terminer** l'esquisse

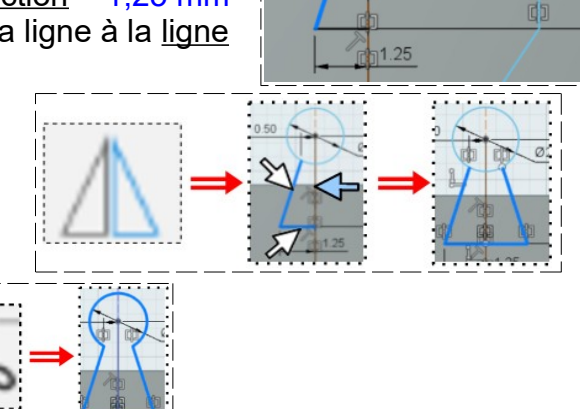

 $0.50$ 

 $\mathcal{L}$ 

 $\circ$ 

02.00

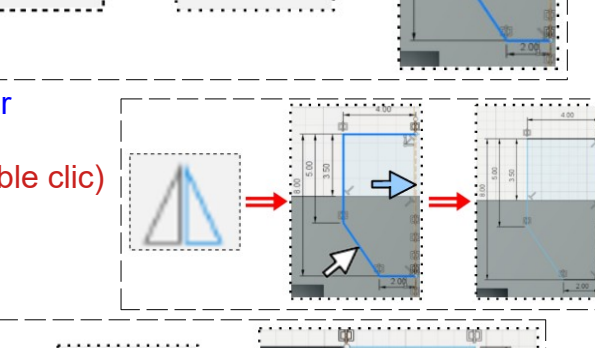

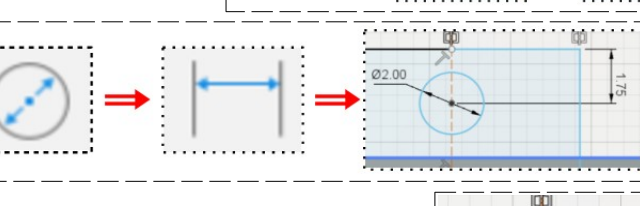

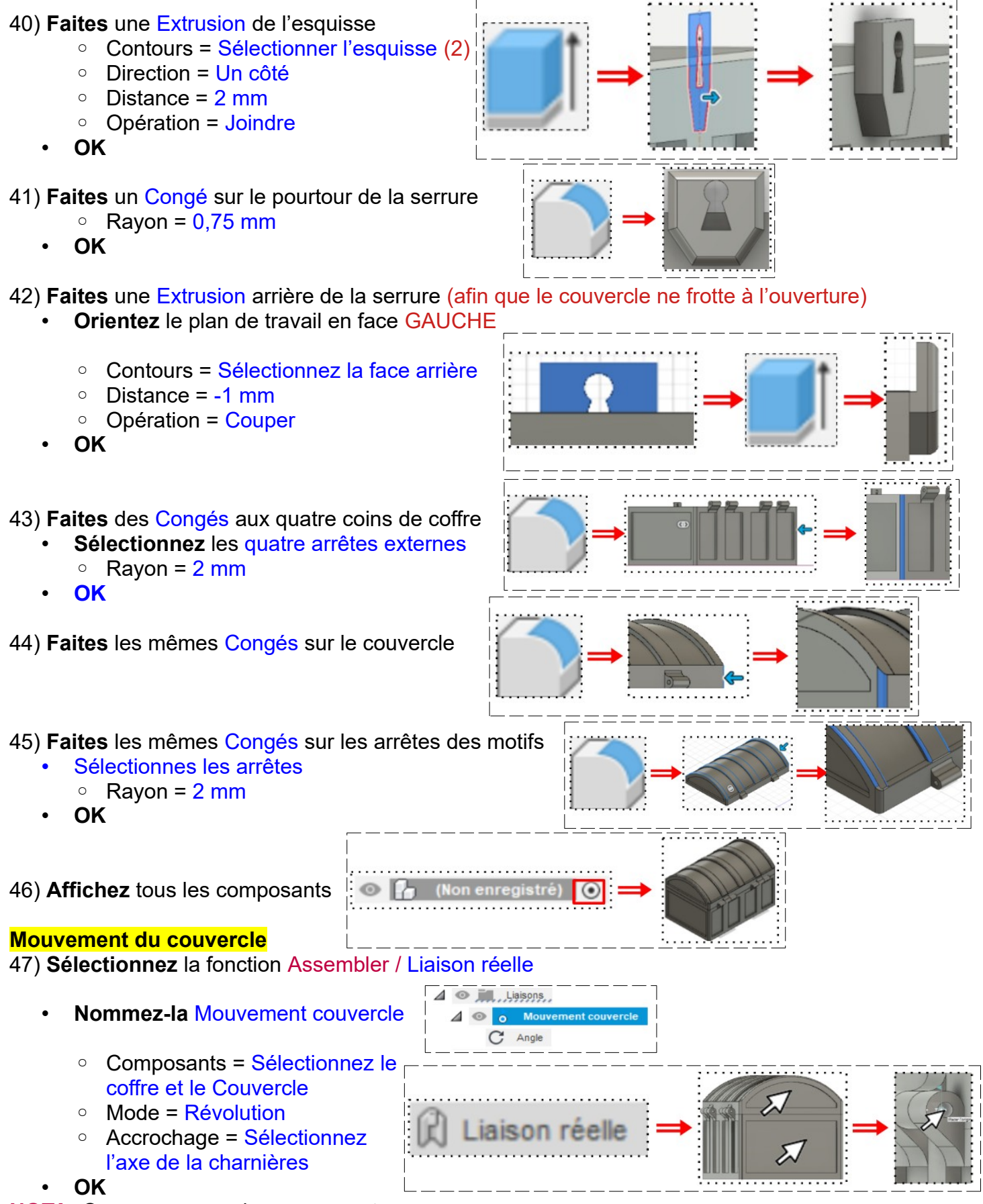

**NOTA:** On a un aperçu du mouvement

#### **Modification de l'amplitude du mouvement**

• **Cliquez droit** sur Liaison / Mouvement couvercle / Angle / Modifier les limites de liaison

**NOTA:** Deux symboles sont liés a l'axe de rotation

- Mouvement = Rotation
- $\circ$  Minimal =  $0^{\circ}$
- $\circ$  Maximal = 125 $\circ$  ( a votre convenance)
- **OK**
- **NOTA:** Afin de visualiser l'animation ==> **Cliquez droit** sur Liaison / Mouvement couvercle / Animer la liaison

Pour arrêter l'animation ==> Touche ÉCHAP

#### **Pour sauvegarder le fichier en STL** (ne pas faire en cours)

- **Sélectionnez** l'environnement OUTILS
- **Sélectionnez** la fonction Créer / Impression 3D
	- Sélection = Sélectionnez le coffre
		- Envoyer à l'utilitaire d'impression = Désactivez
- **OK**
- **Sélectionnez** le dossier dans lequel vous désirez l'enregistrer
- **Répétez** les opérations pour le couvercle

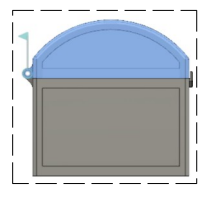

- 48) **Exportez** le fichier 45-Coffre.f3d dans votre dossier Essais
- 49) **Fermez** Fusion 360 **sans l'enregistrer**

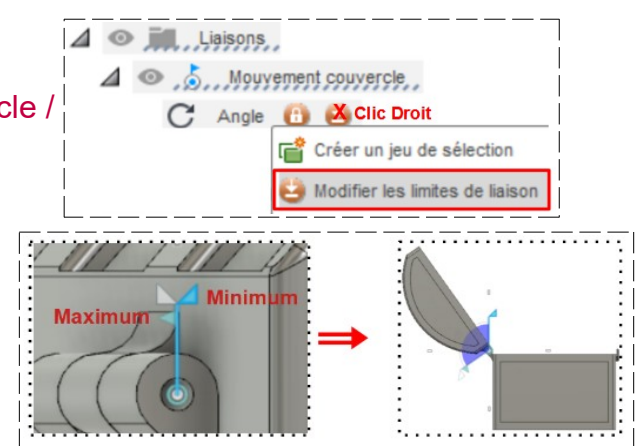